# TMM1000 LINUX クロス開発環境の 構築とソフトウェア開発

2003/07/04

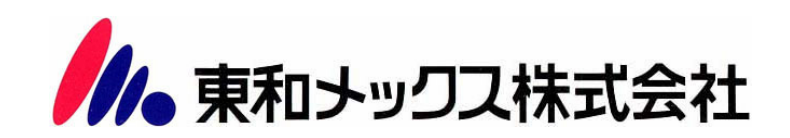

## ■ 商標

Red Hat ならびに Shadow Man ロゴは米国およびその他の国で Red Hat,Inc.の登録商標 若しくは商標です。

# ■ 注意

- ・既に Red Hat(R) Linux(R) 8.0 のレッドハットによる販売は終了しています
- ・Errata の提供は、2003 年 12 月 31 日で終了します。
- ・FTP 等で入手した製品にはレッドハット側で一切のお問い合わせに対応していません

# ■ 改変履歴

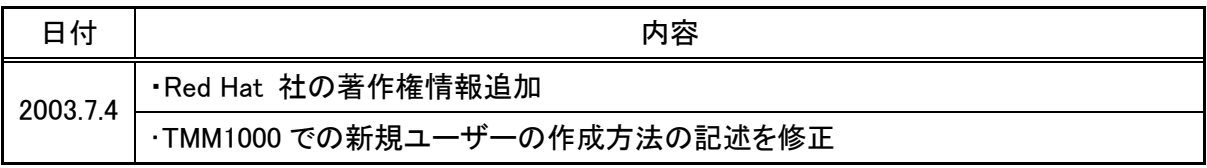

# INDEX

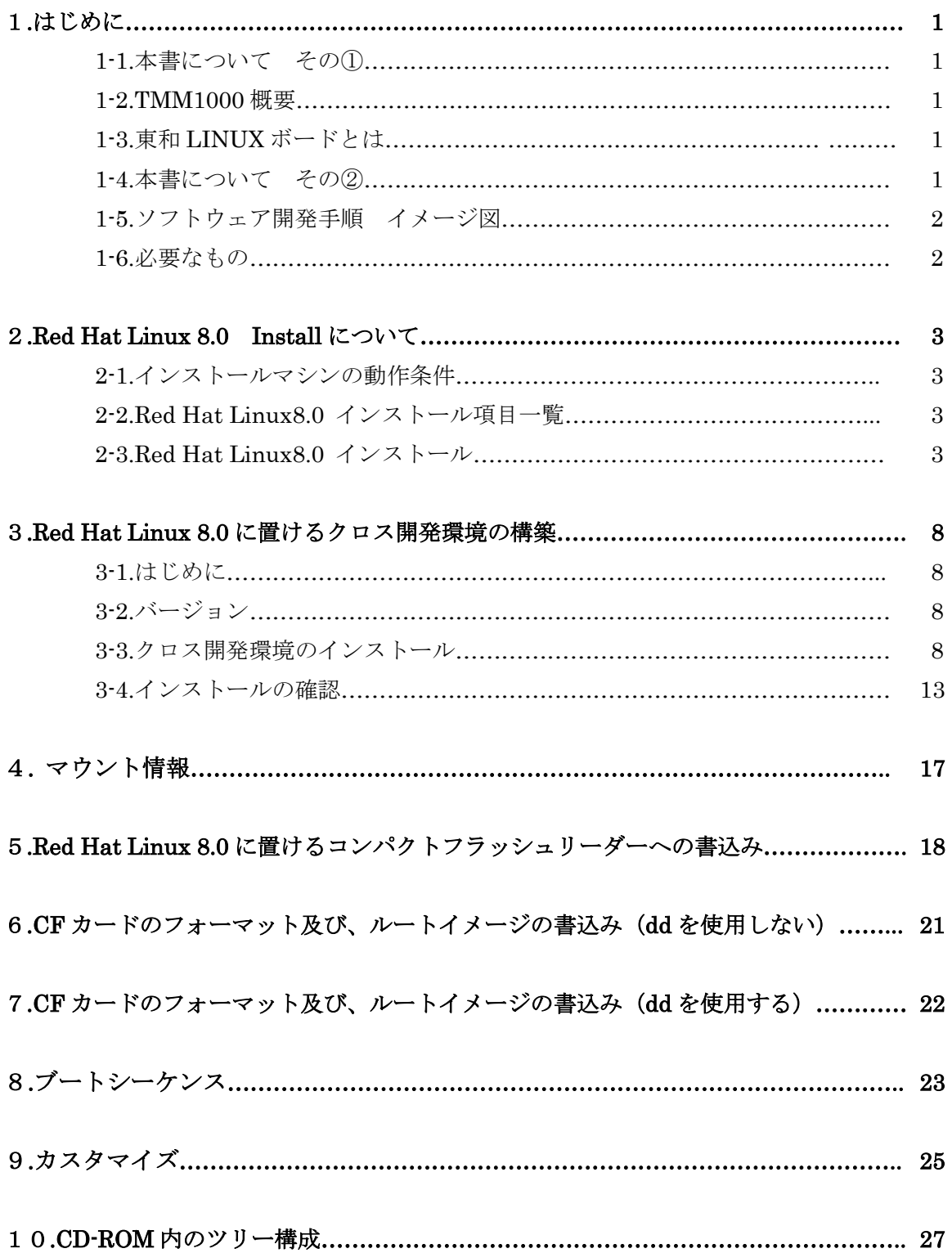

## 1.はじめに

# 1-1.本書について その①

 本書は、東和 LINUX ボード(TMM1000)のソフトウエア開発を容易に行えるよう、その手 順と解説を記したものです。

#### 1-2.TMM1000 概要

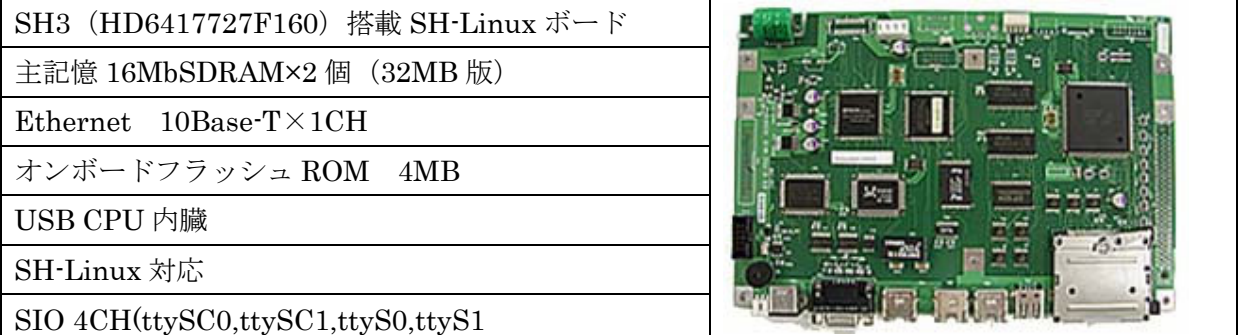

#### 1-3.東和 LINUX ボードとは

- ・東和 LINUX ボード(TMM1000)は、SuperH プロセッサを搭載した高性能組み込用マイコ ンボードです。
- ・SuperH GNU/Linux オペレーティングシステムが動作しますので Linux 用に書かれた世界 中の豊富なフリーソフトウェアが使用できます。
- ・ソフトウェアの開発環境は Linux 上で整えます。GNU C コンパイラーを使用しますので開 発ソフトウェア群もフリーです。
- ・Kernel のソフトウェアがオープンソース・ロイヤリティーフリーで提供されます。
- ・組込み装置、あるいは学習用に最適なマイコンボードです。

## 1-4.本書について その②

 本書は、東和 LINUX ボード(TMM1000)でのソフトウェア開発手順を解説していきます。 東和 LINUX ボードソフトウエア開発は DOS/V 上の LINUX におけるクロスコンパイル環境 にて開発を行います。

現在、容易に入手できる環境として Red Hat(R) Linux(R)や Turbo Linux がありますが、無償 で入手でき、かつ gcc 等の開発環境が容易に構築できる Red Hat Linux を使用した開発手順を これより説明していきます。

他の Linux 系での開発も基本的に同手順ですが、インストーラーでインストール後、RPM 等 を用いて不足している環境を補う必要があります。また、商用版を購入した場合、構成が若干異 なります。

1-5. ソフトウェア開発手順 イメージ図

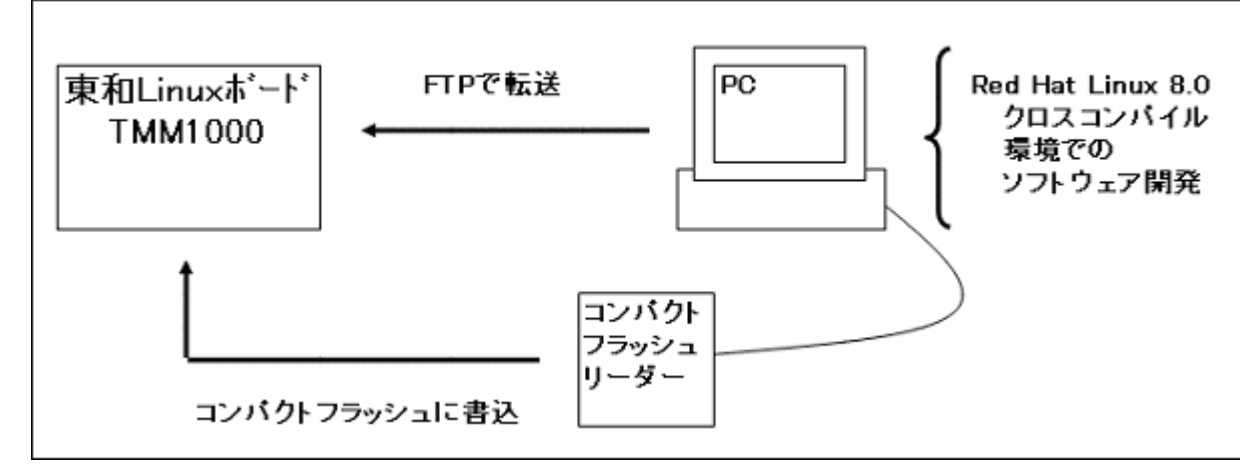

 本書での解説は、上図のように、クロスコンパイル環境を備えた Red Hat Linux 8.0 での TMM1000 ソフトウェア開発手順を説明しております。

# 1-6.必要なもの

本書を進めていく上で、必要なものは下記のとおりです。

- a)Red Hat Linux 8.0 をインストールする DOS/V パソコン
- b) Red Hat Linux  $8.0 \angle 7 \times 7 \angle 7 \angle 7$
- c)コンパクトフラッシュリーダ (ノートパソコン等でコンパクトフラッシュが読み書きできれば不要 当社推奨 : ハギワラシスコム HBC-UVL1 )
- d)ターゲット LINUXボード

あると便利なもの

- a)Windowsマシン
- b)ターミナルプログラム
- c) D-SUB9ピンクロスケーブル

# 2. Red Hat Linux 8.0 Install について

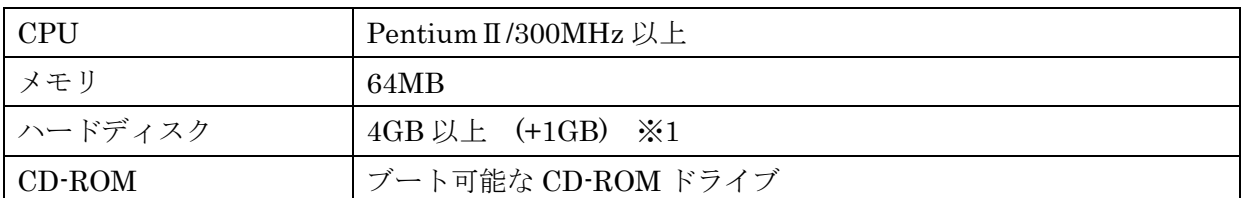

# 2-1.インストールマシンの動作条件 (Red Hat 推奨環境)

※1 今回は開発環境を別途インストールする必要がありますので Red Hat 推奨よりスペック が高いものをご用意してください。( )内は開発を行うのに必要な最低のディスク容量 です。

Red Hat Linux 8.0 が動作するハードウェアー情報は下記 URL よりご確認下さい。 http://hardware.redhat.com/hcl/genpage2.cgi(英語)

ここでは HDD (ハードディスクドライブ) がインストールマシーンに1台搭載している ことを前提に記載してあります。

(2 台以上搭載している場合はパーティションの設定が異なる場合があります)

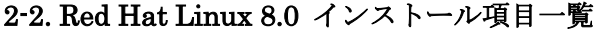

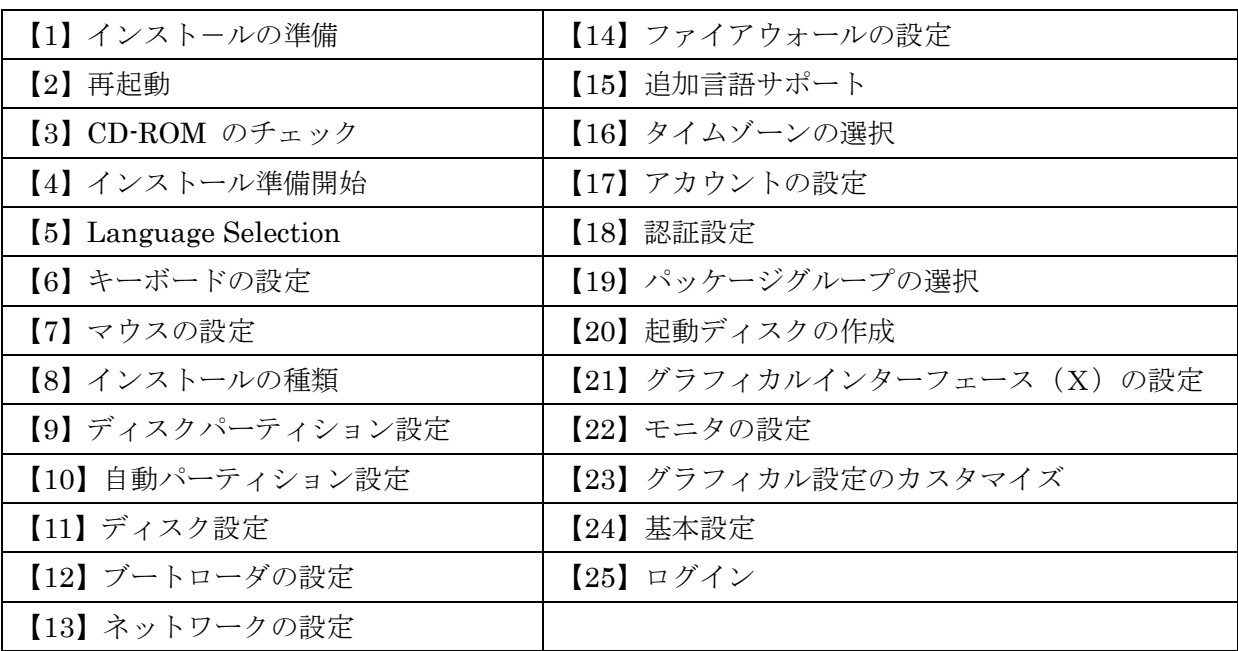

## 2-3. Red Hat Linux 8.0 インストール

【1】インスト-ルの準備

インストールを行うマシーンに "CD-ROM1" をセットします。

" CD-ROM1" をインストールを行うマシーンにセットします。

Red Hat Linux 8.0 の入手については http://www.jp.redhat.com/

よりネットワーク版をダウンロード(無償)頂くか雑誌の付録、書籍等をご利用ください。

## 【2】再起動

BIOS でブートオプションを変更し、CD-ROM ブートで起動を行います。CD-ROM から起 動しますと画面左下に "boot:" と表示されますので Enter キーを押して下さい。

## 【3】CD-ROM のチェック

画面中央に「CD Found」と表示されます。

"OK" を選択すると、インストール CD のチェックが行えます。

ここでは、特に必要ないので、"Skip" を選択して【4】に進みます。

【4】インストール準備開始

インストール画面が表示されますとマウスが使えるようになっていますので右下の "Next" にマウスポインタをあてクリックして下さい。

【5】Language Selection (言語)の選択

"Japanese" を選択して "Next" をクリックして下さい。

【6】キーボードの設定

一覧から、ご使用のキーボードの種類を選択して "次" をクリックして下さい。

【7】マウスの設定

接続しているマウスの種類を選択してください。 3ボタンマウスのエミュレートを使用する時はチェックを入れてください。 選択後 "次" をクリックして下さい。

【8】インストールの種類

カスタムを選択して "次" をクリックして下さい。

【9】ディスクパーティション設定

"自動パーティション設定" を選択して "次" をクリックして下さい。

【10】自動パーティション設定

システムのすべてのパーティションを削除を選択して "次" をクリックして下さい。 警告表示がでますが、設定に誤りがなければ "はい" をクリックして下さい。

【11】ディスク設定(バーティション設定)

そのまま "次" をクリックして下さい。

【12】ブートローダの設定

そのまま "次" をクリックして下さい。

【13】ネットワークの設定

ご使用の環境に合わせて設定してください。(後からの変更も可能です。) 設定完了後 "次 "をクリックして下さい。

- 【14】ファイアウォールの設定 環境に合わせたセキュリティレベルを選択して下さい。
- 【15】追加言語サポート

日本語以外にインストールする場合はここの "システムに追加する言語を選択して下さい" の中から選択し "次" をクリックして下さい。 追加しない場合はそのまま "次" をクリックして下さい。

#### 【16】タイムゾーンの選択

"アジア/東京" を選択して "次" をクリックして下さい。

【17】アカウントの設定

"root" パスワード"に root のパスワードを5文字以上22文字以内で入力して下さい。 "確認:" 欄に上記で入力したパスワードと同じ文字を入力して下さい。

他のユーザのアカウントを追加する時は "追加" をクリックすると新規ユーザの追加画面が 表示されます。

ユーザ名は8文字以内です。

名前は必須ではありませんので任意で入れて下さい。

"パスワード" 欄は追加したユーザーのパスワードを5文字以上22文字以内で入力して下 さい。

"確認" 欄に上記で入力したパスワードと同じ文字を入力して下さい。

最後に "OK" をクリックして下さい。

さらに続けて追加を行う場合は "追加" をクリックして追加を行って下さい

※ここでは、上記の手順で追加したユーザーの他に下記のユーザーを追加して下さい。

ユーザー名:tmm1000

パスワード:tmm1000

※ここで入力したパスワード、ユーザ名はログイン時に必ず確認されますので忘れないよう にして下さい。

※もし忘れた場合もう一度再インストールする必要があります。

アカウントの追加が終了しましたら "次" をクリックして下さい。

【18】認証設定

特に必要がなければそのまま "次" をクリックして下さい。

【19】パッケージグループの選択

ここでは必要なパッケージグループの選択を行います。

一覧の一番下に "すべて" とありますのですべてにチェックをして "次" をクリックして下 さい。

----------------- インストール開始 -----------------

ここまでで、インストールの準備が完了となります。 "次" をクリックして下さい。インストールを開始します。

途中で CD-ROM の入れ替えを尋ねられますので指定された CD-ROM に入れ替え"OK" をク リックして下さい。

※インストールにはマシーンスペックによりますが約 1 時間前後掛かります。

【20】起動ディスクの作成

必要に応じて作成して下さい。

作成しない場合は"ブートディスク作成を省略"にチェックをいれて下さい。 作成が終了または"作成を省略"にチェックを入れましたら "次" をクリックして下さい。

【21】グラフィカルインターフェース(X)の設定

ご使用のビデオカードを選択しビデオカードの RAM 容量を選択して下さい。 Xの設定を行わないにはチェックを入れないで下さい。 (チェックを入れますと XWindow が使用出来なくなります。)

"次" をクリックします。

【22】モニタの設定

ご使用のモニタを選択して下さい。 選択後"次"をクリックして下さい。

【23】グラフィカル設定のカスタマイズ お使いのビデオカードに合わせ設定を変更して下さい。

ログインの種類はグラフィカルを選択して "次" をクリックして下さい。

おめでとうございますが表示されていると思います。

ここで "終了" をクリックしましたらリブートを開始します。 ※その時 CD-ROM が自動で Eject されますので必ず CD-ROM はお取り下さい。

【24】基本設定

リブート(再起動)後、「Red Hat Linux へようこそ!」と表示されます。 "前" をクリックし、下記の 1~4 の設定を行います。

1.日付と時刻の設定 2.サウンドカードの設定 3.Red Hat 更新エージェント 4.別のソフトウェアをインストール

1~4 の設定が終了しましたら "終了" をクリックします。

----------------- インストール終了 -----------------

【25】ログイン

基本設定終了後ログイン画面が表示されます ユーザー名に、"tmm1000" と入力して Enter を押して下さい。 続いてパスワードに "tmm1000" と入力して Enter を押します。

Red Hat インストールは以上で終了です。

# 3.Red Hat Linux 8.0 に置けるクロス開発環境の構築

使用環境 => Red Hat Linux 8.0(AT 互換機) ターゲットマシーン => TMM-1000

# 3-1.はじめに

今回の sh-linux-gcc コンパイラーは、2003/01 現在 Red Hat Linux 8.0 のみ対応しておりま す。納付の CD-ROM 中、sh-linux.devel.tar.gz を利用します。

## 3-2.バージョン

binutils - 2.13.1 gcc - 3.2.1 glibc - 2.2.4 linux kernel 2.4.18

## 3-3. クロス開発環境のインストール

ここからは、2-3. Red Hat Linux 8.0 インストール で作成(追加)したユーザー "tmm1000" でログインしたものとして過程して、説明していきます。

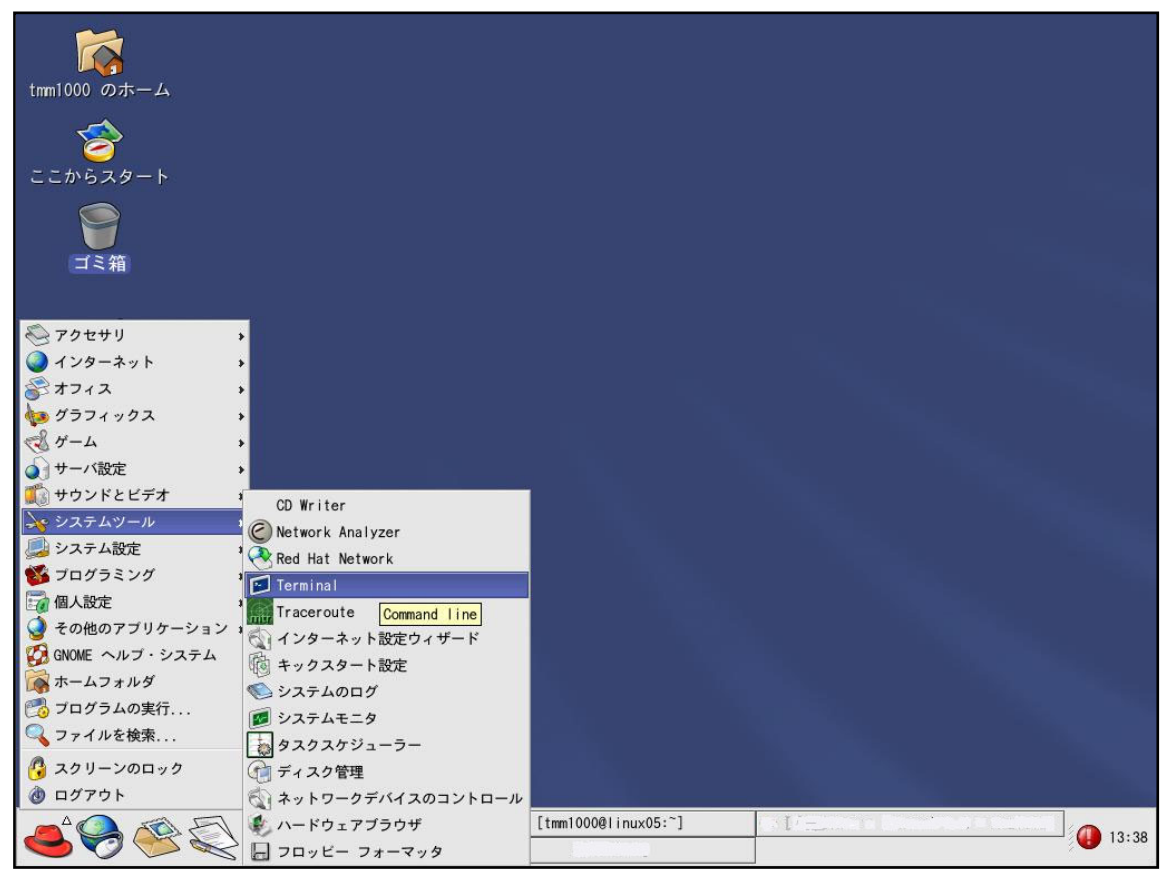

Copyright (C) 2003 Red Hat, Inc. All rights reserved.

メニュー から、システムツール を選択し、Terminal(ターミナル)を起動して下さい。

【1】はじめに sh-linux-gcc へのパスを設定します。

tmm1000 ユーザーのパスをセットします。ターミナルで、

ls –al と入力して得られる結果の中に、".bashrc" というファイルがあることが確認できます。

| File Edit View Terminal                        |    |               |               | Go Help |    |               |                          |   |
|------------------------------------------------|----|---------------|---------------|---------|----|---------------|--------------------------|---|
| [tmm1000@linux05 tmm1000]\$ ls -al<br>合計 75556 |    |               |               |         |    |               |                          | ۰ |
| $drwx-----$                                    |    | 18 tmm1000    | tmm1000       | 4096    |    | 1月 20 14:39.  |                          |   |
| $drwxr-xr-x$                                   |    | 5 root        | root          | 4096    | 1月 | $17 \; 13:14$ |                          |   |
| $-rW$                                          |    | tmm1000       | tmm1000       | 161     | 1月 |               | 20 13:58 . ICEauthority  |   |
| $-1$ W - - - - - - - -                         |    | tmm1000       | tmm1000       | 101     | 1月 |               | 20 13:58 . Xauthority    |   |
| $-1$ W $-$ -------                             |    | tmm1000       | tmm1000       | 421     | 1月 |               | 17 21:05 .bash_history   |   |
| $-1 - 1 - 1 - 1 - 1$                           |    | tmm1000       | tmm1000       | 24      | 1月 |               | 17 13:14 .bash_logout    |   |
| $-r-r-r-r$                                     |    | tmm1000       | tmm1000       | 191     | 1月 |               | 17 13:14 .bash_profile   |   |
| $-1 - 1 - 1 - 1$                               |    | tmm1000       | tmm1000       | 166     | 1月 |               | 17 14:12 .bashrc         |   |
|                                                |    | $t$ mm $1000$ | $t$ mm $1000$ | 5531    | 1月 |               | 17 13:14 .canna          |   |
| $-1W-T--T--$                                   |    | $t$ mm $1000$ | tmm1000       | 854     | 1月 |               | 17 13:14 .emacs          |   |
| drwxrwxr-x                                     | 3  | tmm1000       | tmm1000       | 4096    | 1月 |               | 17 14:10 .emacs.d        |   |
| $-rw---$                                       |    | tmm1000       | tmm1000       | 16      | 1月 |               | 17 20:07 .esd_auth       |   |
| $drwx-----$                                    | 2  | tmm1000       | tmm1000       | 4096    | 1月 |               | 17 14:07 .file-roller    |   |
| $-r$ w $-r$ w $-r$                             | -1 | tmm1000       | tmm1000       | 111362  | 1月 |               | 17 13:17 . fonts.cache-1 |   |
| $drwx$ ------                                  |    | 5 tmm1000     | tmm1000       | 4096    | 1月 |               | 20 13:58 .gconf          |   |
| $drwx-----$                                    |    | 3 tmm1000     | tmm1000       | 4096    | 1月 |               | 20 14:00 . gconfd        |   |
| drwxrwxr-x                                     |    | 17 tmm1000    | tmm1000       | 4096    |    |               | 1月 20 14:00 .gimp-1.2    |   |
| $drwx-----$                                    |    | 5 tmm1000     | tmm1000       | 4096    | 1月 | 17 13:17      | .gnome                   |   |
| $drwxr-xr-x$                                   |    | 2 tmm1000     | tmm1000       | 4096    | 1月 |               | 17 13:17 .gnome-desktop  |   |
| $drwx-----$                                    |    | 6 tmm1000     | tmm1000       | 4096    | 1月 |               | 17 20:07 .gnome2         |   |
| $drwx-----$                                    |    | 2 tmm1000     | tmm1000       | 4096    | 1月 |               | 17 13:16 .gnome2_private |   |
| $-rw-r--r--$                                   |    | 1 tmm1000     | tmm1000       | 120     | 1月 |               | 17 13:14 .gtkrc          | ۰ |

Copyright (C) 2003 Red Hat, Inc. All rights reserved.

この ".bashrc" ファイルをエディタを使用して編集します。( home/tmm1000/.bashrc )

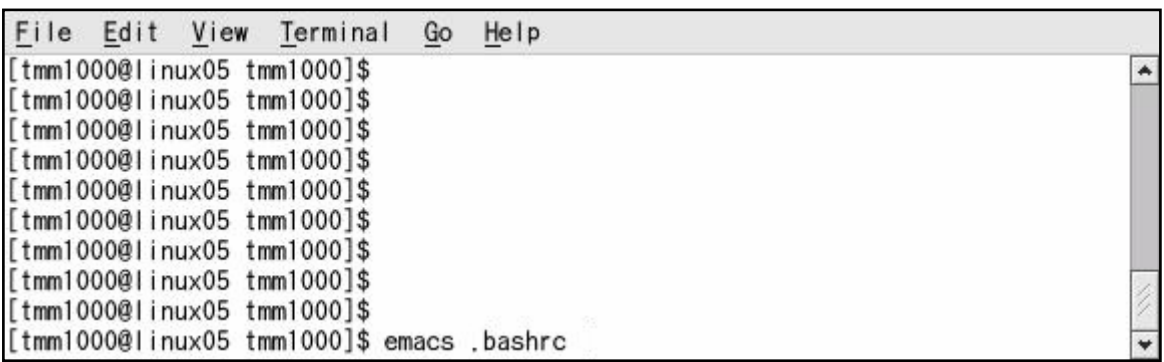

Copyright (C) 2003 Red Hat, Inc. All rights reserved.

ターミナルで、emacs.bashrc と入力して、Enter を押すと Emacs エディタが起動します。 (他にも、vi エディタ、gedit エディタがあります。)

エディタが起動しましたら、"export PATH=\$PATH:/usr/local/sh-linux/bin"の1文を下記の ように追加します。

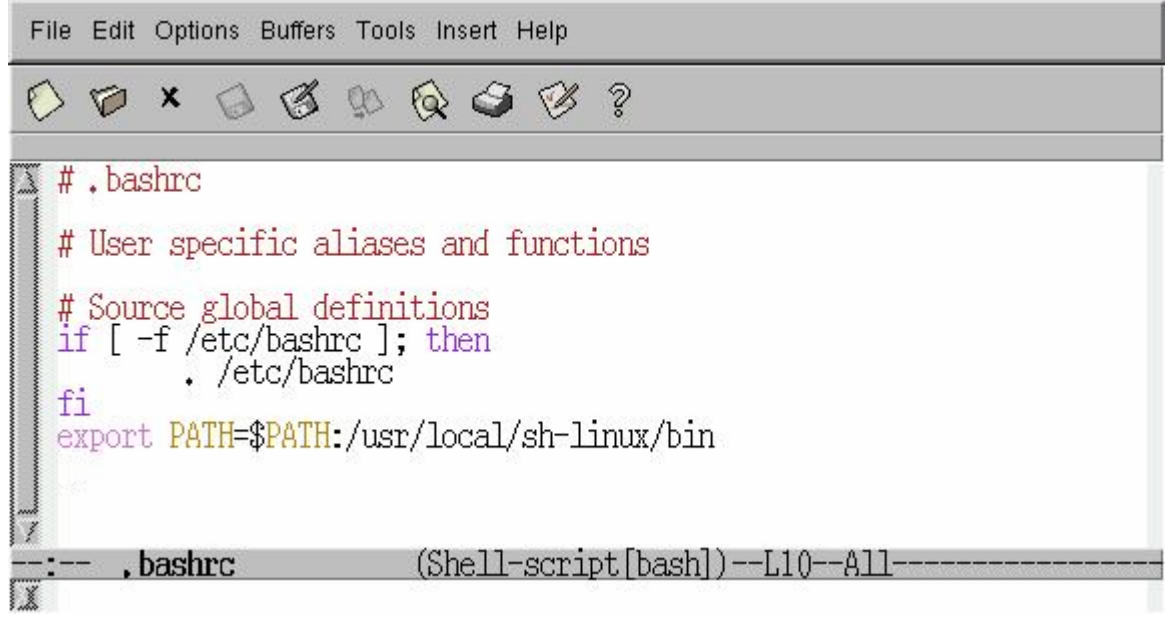

Copyright (C) 2003 Red Hat, Inc. All rights reserved.

"export PATH=\$PATH:/usr/local/sh-linux/bin"の1文が追加できましたら、Save ボタンをクリ ックして保存して下さい。保存が終了しましたらエディタを閉じて下さい。

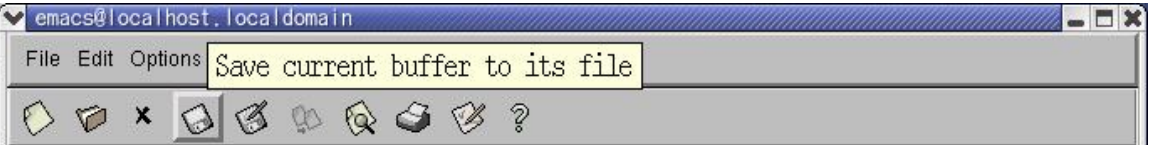

Copyright (C) 2003 Red Hat, Inc. All rights reserved.

※必要であればその他のユーザーも同様に".bashrc"内に追記して下さい。

【2】sh-linux.devel.tar.gz ファイルを

```
作業ディレクトリ (カレントディレクトリ /home/tmm1000) にコピーします。
```
納付 CD-ROM をセットして、mount /mnt/cdrom/ と入力し、Enter を押します。

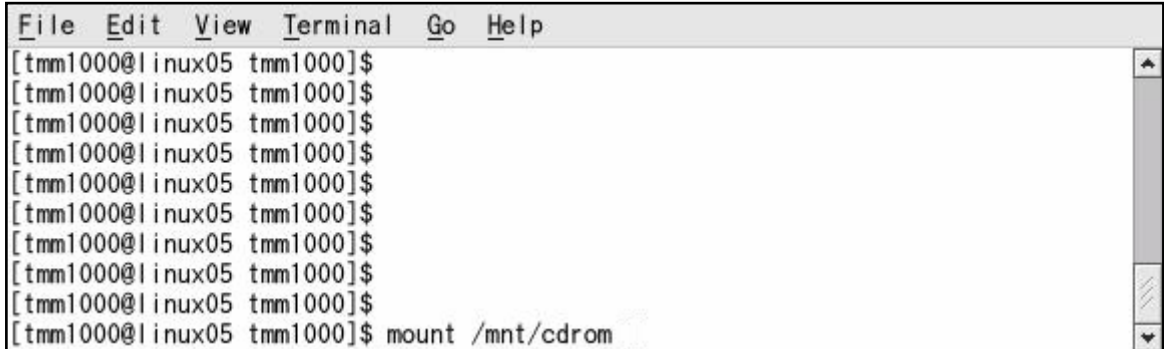

Copyright (C) 2003 Red Hat, Inc. All rights reserved.

ターミナルに、"mount : /dev/cdrom は マウント済か /mnt/cdrom が使用中です" "mount : mtab によると、/dev/cdrom は /mnt/cdrom にマウント済です"

とメッセージが出た場合は、オートマウントが働いた為です。そのまま次に進みます。

ターミナルに、"cp /mnt/cdrom/tools/sh-linux.devel.tar.gz ./" と入力して Enter を押して 納付 CD-ROM 内の sh-linux.devel.tar.gz をコピーします。

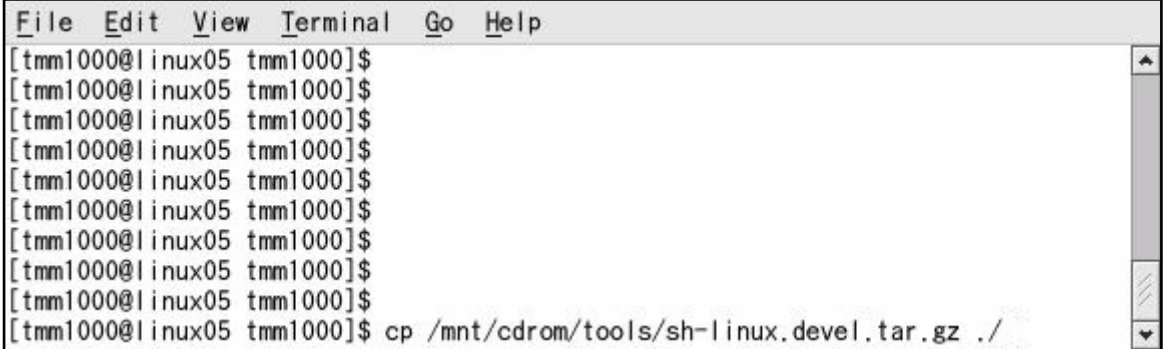

Copyright (C) 2003 Red Hat, Inc. All rights reserved.

プロンプトが戻ってきましたら、コピーが終了です。

# [tmm1000@linux05 tmm1000]\$ cp /mnt/cdrom/tools/sh-linux.devel.tar.gz ./ [tmm1000@linux05 tmm1000]\$ <=プロンプトが戻ってきた状態です

【3】sh-linux.devel.tar.gz を root ユーザー(スーパーユーザー)でインストール(展開)します。 ターミナルに、"su" と入力して、スーパーユーザーになります。

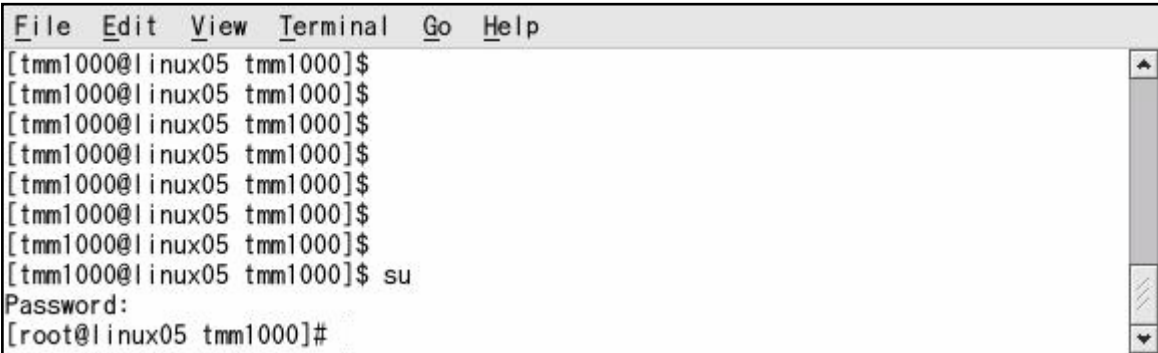

Copyright (C) 2003 Red Hat, Inc. All rights reserved.

"Password"と表示されましたら、root ユーザー (スーパーユーザー) のパスワードを入力 して Enter を押して下さい。

次にスーパーユーザーになったターミナルで sh-linux.devel.tar.gz をインストール (展開) します。ターミナルに、"cd /usr/local" 続いて、"tar -xzvf ~tmm1000/sh-linux.devel.tar.gz" と入力して Enter を押して下さい。

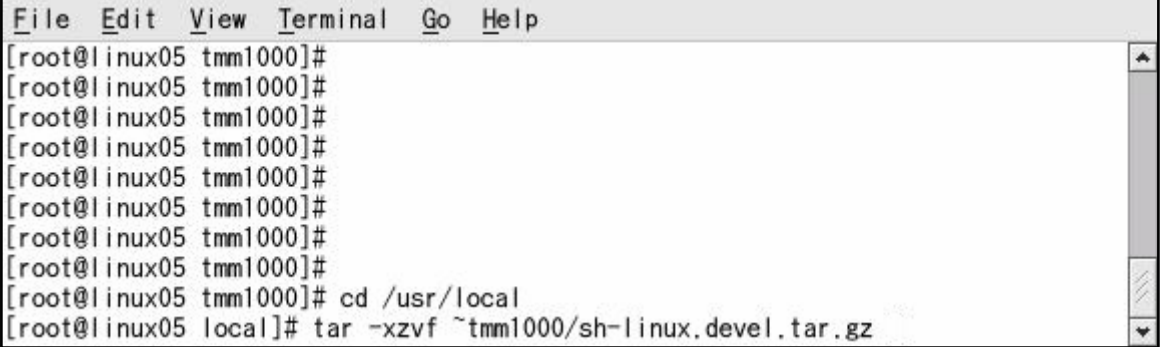

Copyright (C) 2003 Red Hat, Inc. All rights reserved.

 プロンプトが戻ってきましたら、インストール(展開)が終了です。 ※環境パスを反映させる為、スーパーユーザーで処理を行ったターミナルを閉じます。

## 3-4.インスト-ルの確認

インストールの確認にはサンプルプログラムを使用します。

作業の前に新たにターミナルを開き "which sh-linux-gcc" と入力して下さい。

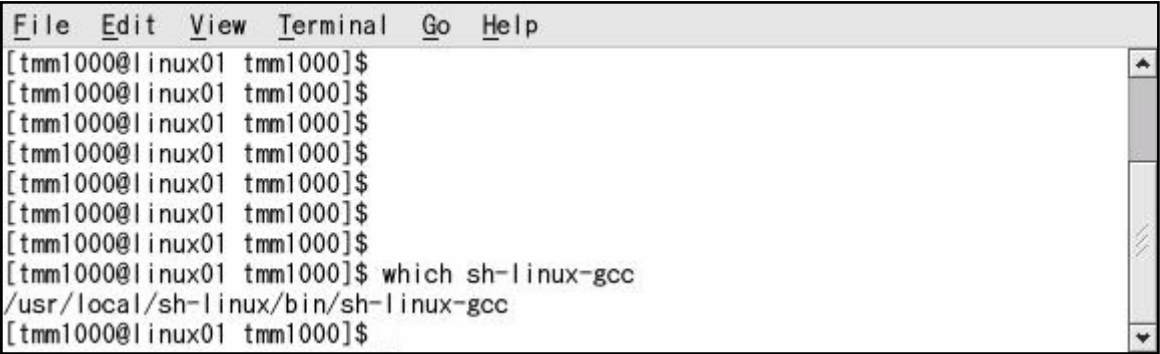

Copyright (C) 2003 Red Hat, Inc. All rights reserved.

上記の様に "/usr/local/sh-linux/bin/sh-linux-gcc" と表示されましたでしょうか、 "/usr/bin/which: no sh-linux-gcc in \*\*\*\*\*\*\*\*\*\* " のようなメッセージが表示されましたら インストールか環境変数の登録に失敗しているかもしれませんのでもう一度確認して下さい。 (お使いのターミナルによりメッセージは異なる場合があります。)

①CD-ROM 内のサンプルプログラムをコピーします。

開いたターミナルに、"mkdir sample"と入力して作業用ディレクトリを作成します。 続いて、"cp /mnt/cdrom/sample/sample.tar.gz ./" と入力して Enter を押して下さい。

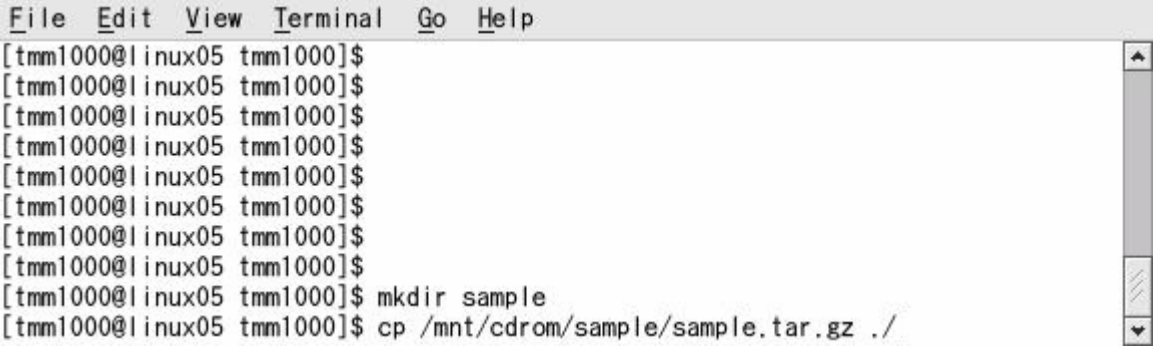

Copyright (C) 2003 Red Hat, Inc. All rights reserved.

②サンプルプログラムを展開します。ターミナルに、"cd sample" と入力して、カレントデ ィレクトリを移動します。続いて、"tar –xzvf ../sample.tar.gz" と入力して sample.tar.gz をインストール(展開)します。 プロンプトが戻ってきましたら、"sample.tar.gz"のインストール(展開)が終了です。

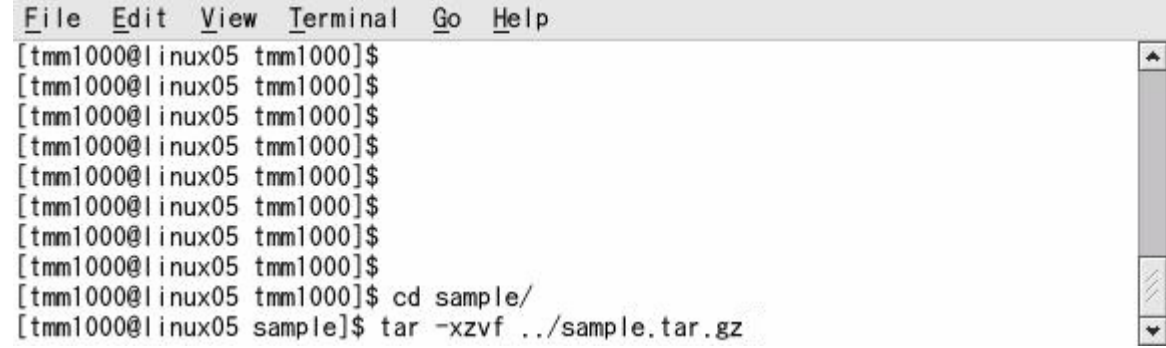

Copyright (C) 2003 Red Hat, Inc. All rights reserved.

③ディスプレイ表示プログラムをコンパイルします。

ターミナルに、"cd disp" と入力して、カレントディレクトリを移動します。

次に、"make clean"と入力して Enter を押して下さい。

続いて、"make -f Makefile.sh3"と入力してコンパイルを開始します。

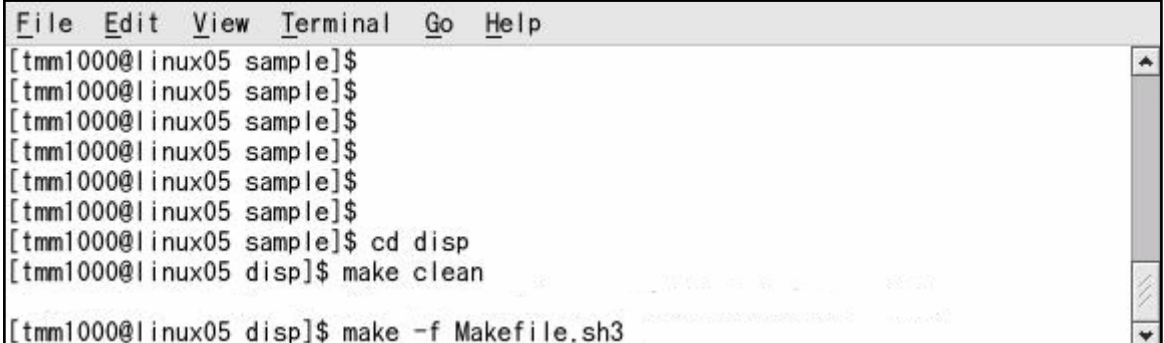

Copyright (C) 2003 Red Hat, Inc. All rights reserved.

コンパイルが成功しますと testsh というバイナリファイルが出来ます。

ターミナルに "ls" と入力して確認できます。

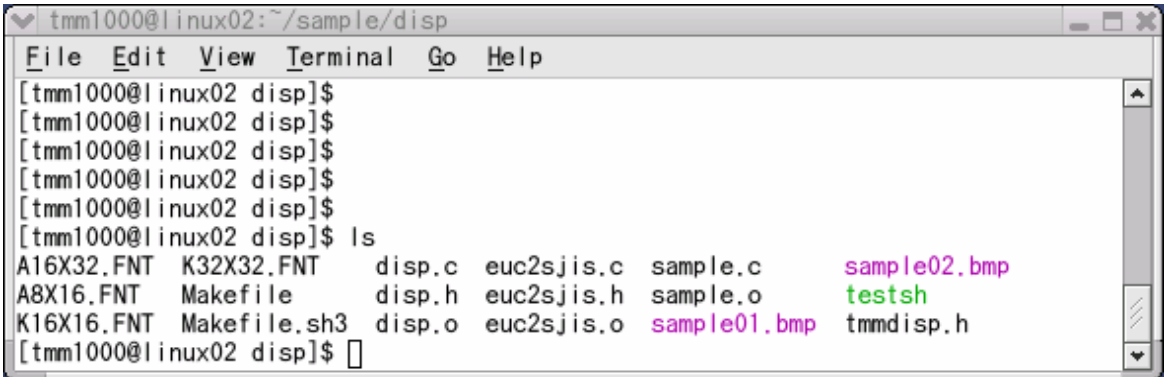

Copyright (C) 2003 Red Hat, Inc. All rights reserved.

そのほかも同様に作業ディレクトリを移動し make して下さい。

それぞれ testsh , testprintsh , testdevice が出来ます

④ターゲットマシーンで確認(※詳細は、9 章にて確認して下さい。)

ターゲットマシーンに testsh , testprintsh , testdevice をコピーします。

その他にディスプレイ表示用にフォントとビットマップファイルをコピーします。

disp フォルダ内の A16X32.FNT, A8X16.FNT, K16X16.FNT, K32X32.FNT

sample01.bmp をバイナリファイルと同じディレクトリにコピーします。

root ユーザーでそれぞれ実行して確認して下さい。

(デバイスのオープンには root 権限が必要です)

コピーしたディレクトリで ./testsh と入力して実行して下さい。

サンプル画面がディスプレイに表示され最後にスピーカーより音がでます。

同じく ./testprintsh と入力し実行して下さい。

プリンターが接続されているとプリンターに文字が出力されます。

続けて ./testdevice と入力し実行して下さい。

接続されているデバイスに文字が表示されます。

### 注意

ターゲットマシーン上でサンプルプログラムが起動しない事があります。 これは実行できるパーミッションがない可能性があります。 (FTP などで転送中に実行ビットが消される事があります) 実行できない時は ls -al test\* と入力して下さい。

## ls -al sample\*

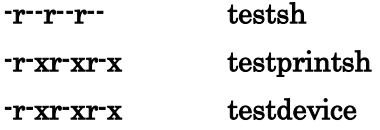

上記のように表示されます。(一部の表示を省略してます) ここで ·r-xr-xr-x の x が3つ表示されていれば実行できるはずです。 ( x は実行権限を表します)

もし表示されていない場合は chmod 555 testsh と入力します。

(他のバイナリファイルも同様に chmod を使用して実行ビットを立てて下さい) 入力した後にもう一度 ls コマンドを使ってみて下さい。

-r-xr-xr-x testsh のように表示されるはずです。

実行ビットが立っていて実行できない場合はフォントが同じディレクトリにない場合か デバイス名が違う可能性があります。

その他に実行できない可能性は X86 用のバイナリファイルの可能性があります。 これは file testsh と入力すると確認出来ます。

以上で sh-linux-gcc のインストールとその確認の作業は終了です。

# 4. マウント情報

コンパクトフラッシュ構成(パーティションは3つになっている)と マウントポイントは下記のように使用することを想定しています。

|          | ファイルシステム   | 容量  | 用途     |           | マウントポイント |
|----------|------------|-----|--------|-----------|----------|
|          | DOS(FAT12) | 10M | カーネル*1 | RW        | /dos     |
| $\Omega$ | EXT 3      | 34M | システム   | RO.       |          |
| 3        | EXT 3      | 残り  | ユーザー   | <b>RW</b> | home/tmm |

ファイルシステム 容量 用途

- 1:DOS(FAT12) 領域 10M バイト ブート用カーネル
- 2:EXT3 領域 34M バイト リードオンリシステム
- 3:EXT3 領域 のこり データ領域

LINUX の基本システムは第2パーティションに展開されており

RAM-DISK 作成後 devs,etcs,vars が RAM ディスクに展開後リンクされます。

これは /etc/initd/rcs に記述されています。

\*1 カーネル vmlinux は無い場合、内部ROMにあるカーネルから起動します。

(ブートシーケンス参照)

システム領域はリードオンリマウントです。

 /etc の下を書き換えたい場合、クロス環境上(PC)において第2パーティションを マウントし、マウントポイント/etc/fstab,/etc/init.d/rcS

のなかで/をマウントしている部分の"ro" をはずします。

★★ただし、このように使用する場合、電源断時に必ずシャットダウン操作を 行ってください。シャットダウンしない場合ファイルシステムが壊れます。

第3パーティションはRWマウントしています。

 常時SYNCがかかっていますので書き込みを行うと全体の処理速度が低下します。 書き込みを行う場合はできるだけ低水準関数を利用してください。

★★サンプルのCFの構成で使用する場合、シャットダウン操作は不要です。 ただし、ファイルに書き込みを行う場合、遅延が発生することがありますので 十分検証を行ってください。特にUSBデバイスを使用する場合、 明示的に書きこみ後SYNCすることをお勧めします。

## 5.Red Hat Linux 8.0 に置けるコンパクトフラッシュリーダへの書込み(COPY)

## コンパクトフラッシュ (以降 CF カードと呼ぶ)のパーティション作成

購入したばかりのCFカードは本ボードで使用するパーティションの構成が異なっていま すので下記手順でパーティションをきりなおします。

CF カードを扱うために Windows98 等の Windows マシンと LINUX マシンの2種類使用 します。

また、ノートパソコン以外で CF カードを扱うためには下記の CF カードアダプタを推奨 します。

★ハギワラシスコム HBC-UCF1

推奨以外の CF カードアダプタでも LINUX 側が認識すれば使用できますが、 Rad-Hat 系のものはほとんど使用できません。Turbo 系のものならば 使用できるアダプタが多いようです。

注)CF カードについては ハギワラシスコム社製のものは使用できません。 SUN-DISK 社製のものか日立、TDK の物をご利用ください。

また、マイクロドライブ等の大電流を必要とするものは動作しません。 64MCF カードを利用し、の添付の dd イメージデータを使用した場合、

tmm64M.img を使用すれば下記の作業は不要です。

①第 1 パーティションは FAT で作成します。

Windows 上で約 10M バイトの第 1 パーティションを作成します。

作成後 FAT でフォーマットを行います。

fdisk.exe を用いて基本 DOS パーティションを 10M バイト分作成します。

# >fdisk

- ・データ領域の削除 基本 DOS 領域の削除 確認プロンプト
- ・データ領域の作成 基本 DOS 領域の作成 すべての領域を割り振りますか-> N を入力 領域のサイズ-> 10 を入力

そのあと、1 度カードを抜き、再び入れた後、増えたドライブをフォーマットします。 >format e: CFカードが e:ドライブの場合

※CFカード以外の場所をフォーマットしないよう十分注意します。

②第 2、第 3 パーティションは Linux 上で作成します。 まずコンパクトフラシュリード/ライタを Linux マシーンに接続し CF カードをセットして下 さい。

③ターミナルを起動しスーパーユーザになって下さい。 (ターミナルは、[メニュー]-[システムツール]-[Terminal] にあります。) 例 [tmm1000@linux tmm1000]\$ su スーパーユーザー(root)で作業する [tmm1000@linux tmm1000]\$ Password:XXXXXX

```
root のパスワード入力(XXXXXX はパスワード)
```
[root@linux tmm1000]#

④fdisk の起動

[root@linux tmm1000]# /sbin/fdisk /dev/sda

/dev/sda を読めません <------ 1 度目はエラーになる場合もあります。 (メッセージはターミナルにより若干異なる場合があります) 上記のエラーメッセージが表示されましたら再度 fdisk を実行してください。 2 度目はエラーなく下記メッセージが表示され fdisk が行なえる状態になります。 上記メッセージ以外が表示されましたらドライブが sda でない可能性があります。 その場合は他の USB ポート(USB ポートが 2 つ,あるいはそれ以上ある場合)に接続して 上記コマンドを実行してください。 コマンド (m でヘルプ):

⑤CF カードのパーティションを作成します。 コマンド (m でヘルプ): n <------ n を入力 コマンドアクション e 拡張 p 基本領域 (1-4) p <----- p を入力 領域番号 (1-4): 2 <----- <------ 2 を入力 最初 シリンダ (81-490, 初期値 81): <------ そのまま、Enter 初期値 81 を使います

終点 シリンダ または +サイズ または +サイズ M または +サイズ K (81-490, 初期値 81): +34M <------ +34M を入力

コマンド (m でヘルプ): n <------ n を入力 コマンドアクション e 拡張 p 基本領域 (1-4) p <----- p を入力 領域番号 (1-4): 3 <------ 3 を入力

最初 シリンダ (354-490, 初期値 354): <------ そのまま、Enter 初期値 354 を使います

終点 シリンダ または +サイズ または +サイズ M または +サイズ K (354-490, 初期値 490): <------ そのまま、Enter 初期値 490 を使います

コマンド (m でヘルプ): p <------ p を入力

ディスク /dev/sda: ヘッド 8, セクタ 32, シリンダ 490 ユニット = シリンダ数 of 256 \* 512 バイト

 <----- 正しくパーティションが切れるとこのようになります -----> デバイス ブート 始点 終点 ブロック ID システム /dev/sda1 1 80 10224 1 FAT12 /dev/sda2 81 353 34944 83 Linux /dev/sda3 354 490 17536 83 Linux ----------------------------------------------------------------------------------------------

コマンド (m でヘルプ): w <----- wを入力 領域テーブルは交換されました!

ioctl() を呼び出して領域テーブルを再読込みします。 警告: DOS 6.x 領域を作成、または変更してしまった場合は、 fdisk マニュアルページにある追加情報を参照してください。 ディスクを同期させます。 [root@linux tmm1000]# <------ プロンプトが戻ってきた状態

プロンプトが戻ってきましたらターミナルを閉じて下さい。 ※プロンプトが戻る前にターミナルを閉じないで下さい。

以上でブランクのCFカードが完成します。

# 6. CF カードのフォーマット及び、ルートイメージの書き込み (ddを使用しない場合)

# 第2、第3パーティションを EXT3でフォーマットします。

[tmm1000@linux tmm1000]\$ su スーパーユーザー(root)で作業する [tmm1000@linux tmm1000]\$ Password:XXXXXX

root のパスワード入力(XXXXXX はパスワード)

## [root@linux tmm1000]#

スーパーユーザーになりましたら、CF カードを CF リーダーに差込み下記の処理を 行って下さい。 第 2 パーティションを EXT3でフォーマットします。

[root@linux tmm1000]# /sbin/mkfs -t ext3 /dev/sda2

プロンプトが戻ってきましたら続いて第 3 パーティションを EXT3でフォーマットします。 [root@linux tmm1000]# /sbin/mkfs -t ext3 /dev/sda3

プロンプトが戻ってきましたら、次に root.tar.gz の書き込みを行います。 カレントディレクトリを下記の手順で移動してください。 [root@linux tmm1000]# cd /mnt カレントディレクトリを移動します [root@linux tmm1000]# mkdir cf マウントポインタを作成します [root@linux tmm1000]# mount /dev/sda2 /mnt/cf 第2パーティションをマウントします [root@linux tmm1000]# tar -xzvf /cdrom/tools/root.tar.gz ./ root.tar.gz を展開します [root@linux tmm1000]# プロンプトが戻ってきましたら、第2パーティションをアンマウントします。 [root@linux tmm1000]# umount /mnt/cf 第2パーティションをアンマウントします

以上で、終了です。

注)商品購入時、第2パーティションは、Read Only ファイルとなります。 商品購入時、第3パーティションは、Read Write ファイルとなります。

# 7. CF カードのフォーマット及び、ルートイメージの書き込み (ddを使用する場合)

★ddを使用して64Mコンパクトフラッシュイメージを使用する場合、dos/v LINUX上で tmm64m.img のあるディレクトリに移動して(または絶対パスを指定)

dd if=tmm64m.img of=/dev/sda

で展開できます。 この場合、パーティションの切りなおしは必要ありません。 イメージ丸々書き込みます。

(tmm64m.img はイメージファイル /dev/sda にコンパクトフラッシュがある場合)

# 8.ブートシーケンス

本ボードのブート手順は下記のようになっております。

内部ROMよりブートローダー起動 コンパクトフラッシュ 第1パーティションがFAT16で kernel.sh3 がある場合、これを 0x0c000000 に読み込み先頭番地にジャンプします。 linux以外のOSやOSを使用しない場合この機能を利用してください。

```
 vmlinux がある場合、これを 0x0c000000 に読み込み 0x0c001000 に起動パラメータ
 0x0c001100 に起動文字列 をセットし、0x0c002000 にジャンプします。 
 現在、セットしているパラメータは
   prm = (char*)0x0c001000;*(long*)(\text{prm+0}) = 1;*(\text{long*})(\text{prm+4}) = 0;*(long*)(\text{prm+8}) = 0x0301;
```

```
*(long*)(\text{prm+12}) = 1;
```
 $*(\text{long*})(\text{prm+16}) = 0;$ 

 $*(long*)(\text{prm+20}) = 0;$ 

\*(long\*)(prm+24) = 0;

 $prm = (char*)0x0c001100;$ 

strcpy( prm,"mem=32M sh\_mv=tmm1000 console=ttySC1,19200 root=/dev/hda2");

```
となっています。
```

```
 (/dev/ttySC1 はCPUボードCFカード脇のDSUB9ピンコネクタ PN17 です。)
```

```
第1パーティション上に vmlinux か kernel.sh3 が見つからない場合、
内臓のLINUXカーネルが起動します。この場合、起動パラメータ上、console 
デバイスがNULLを向いているため/dev/ttySC1 上には何も出力されません。
製品化時にはこのようにしてご利用ください。
```

```
(起動時間も40秒程度に縮まります。)
```

```
カーネルロード後、 /etc/fstab,/etc/init.d.rcS の設定に従いコンパクトフラッシュの
第2パーティションを / にREAD-ONRYマウントする。
```

```
 /etc/init.d/rcS の設定にしたがってRAM上にRAM-DISK領域を作成し、
```

```
(ram0 \sim ram3)
```

```
 ram0: /var ← tar -xzvf /vars を展開
ram1: /tmp ← tar -xzvf /etc_1 を展開
 ram2: /dev ← tar -xzvf /devs を展開
(この領域はリード、ライト可能となるが、再起動時、元に戻る。)
```
コンパクトフラッシュの第3パーティションを /home/tmm に READ-WRITEマウントする。

また、独自作成のデバイスドライバもここでロードされます。 (/etc/init.d/mountall.sh)

 /sbin/insmod /usr/local/mod/lpt0.o /sbin/insmod /usr/local/mod/lpt1.o /sbin/insmod /usr/local/mod/sci2.o /sbin/insmod /usr/local/mod/esed.o /sbin/insmod /usr/local/mod/da0.o /sbin/insmod /usr/local/mod/ad0.o /sbin/insmod /usr/local/mod/smc91111.o /sbin/insmod /usr/local/mod/tmmrom.o /sbin/ifconfig eth0 up /sbin/ifconfig eth0 192.168.1.1 netmask 255.255.255.0 broadcast 192.168.1.255

イーサネットのIPアドレスは/etc/init.d/mountall.sh で行っています。 このため、アプリケーション起動後にアプリ側から設定しなおします。

例)下記をシェルコマンドで起動

/sbin/ifconfig eth0 192.168.100.100 netmask 255.255.255.0 broadcast 192.168.100.255

なお、自動起動により実行する場合、root権限で実行を行います。 tmm ユーザーはhomeディレクトリを得るための便宜上のユーザーとなります。 サンプルCFでは telnetd ftpd を動作させておりますが、製品化の際は セキュリティを考慮し、これらを停止することをお勧めします。

サンプルCFイメージでは、root のパスワードはついていません。 tmm のパスワードは tmm です。

本ボードに telnet,FTP で Login する場合、tmm ユーザーをご利用ください。 新規ユーザーは/etc がリードオンリマウントであるため作成できません 強いて新規ユーザーを作成する場合、「マウント情報」を参照してください。

## 9.カスタマイズ

## カスタマイズの基本は一般のLINUXと同一です。

カスタマイズ例を下記にあげます。

製品化時のカスタマイズ例

- a) コンソール出力 (/dev/ttySC1) を消したい 第一パーティションにある vmlinux を削除してください。 標準コンソールが NULL デバイスになり何も出力しなくなります。
- b) login プロンプトのみ出さなくしたい
	- コンパクトフラシュ内の第2パーティーションの中にある、etc の中の inittab をエディタで開いて 52 行目を下記のように変更します。
	- 51 #1:2345:respawn:/sbin/getty 9600 ttySC0
	- 52 #1:2345:respawn:/sbin/getty 19200 ttySC1<-----ここを変更 #を追加)
	- 53 #1:2345:respawn:/sbin/getty 19200 ttySC2
- c)セキュリティレベルを上げたい 1

 ftpd,telnetd の起動を止めます。 第2パーティションにある etc/inetd.conf の telnetd,Proftpd の 該当個所をコメントしてください

d)セキュリティレベルを上げたい 2

 第2パーティションにある マウントポイント/etc/pam.d/login #auth requisite pam\_securetty.so ここのコメントをはずす マウントポイント/user/local/etc/proftpd.conf の RootLogin off にする 以上の操作でroot権限をもつものはloginできなくなります。 その後、適当な権限を持つユーザーを作成し、運用します。

e)新規ユーザーの作成

SH-LINUXではユーザー作成コマンド及びグループ作成コマンドはあ りません。以下の手順でグループとユーザーを作成します。 はじめに、グループを作成するために、マウントポイント/etc/group に以下

の行を加えてください。最後の数字"1000"はグループ ID です。

## tmm1000:\*:1000:

次に、ユーザーを作成するために、マウントポイント/etc/passwd に以下の行

を加えてください。"1000:1000"はそれぞれユーザーID、グループ ID です。ま た、"/home/tmm1000"はホームディレクトリです。これはあらかじめ作成して おいてください。

# tmm1000::1000:1000:tmm1000:/home/tmm1000:/bin/sh

 ここで、作成されたユーザーtmm1000 にはパスワードが付いていません。よ って、実機上で一度、第 2 パーティションをRWマウントに変更して、passwd コマンドでパスワードを設定します。

\*ユーザーID、グループ ID は 1000 から使い始めるのが一般的です。

# 10.CD-ROM内のツリー構成

```
CD-ROM ---------- Doc---------- src_doc サンプルソースの説明です
    | | |------ tmm_sample01.html 
    | | |------ tmm_sample02.html 
    | | |------ tmm_sample01.txt tmm_sample01.html と同じです
    | | |------ tmm_sample02.txt tmm_sample02.html と同じです
    | | 
    | |----HWmanual.doc 東和LINUXボードハードウエアマニュアル
    | |----SWmanual.doc 東和LINUXボードソフトウエアマニュアル
    | |----補足.txt その他の説明です
    | 
    |------- sample 
    | |----sample.tar.gz サンプルソースです
    | 
    |------- tools 
    | |----root.tar.gz ルート(ツリー)イメージです
    | | (コンパクトフラシュ第二パーティションイメージ)
    | |----sh-linux.devel.tar.gz sh-gcc ツールです
    | |----sh-linux.kernel-2.4.1.8.tar.gz カーネルソースです
          | |----tmm64m.img 64M のコンパクットフラシュイメージです
    | 
    |ReadMe.txt 最新情報
```
# お問合せ先

東和メックス株式会社 市場開発本部 法人営業部 担当:増田、笹岡 TEL:03-3816-7864 E-mail:info@towa-meccs.co.jp

下記ホームページにて、詳細情報を随時更新しております。

 $\blacksquare$ SHボード TMM1000

http://www.towanet.com/seihin/sh\_board/index.html

■東和メックス株式会社

http://www.towa-meccs.co.jp